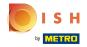

First, enter the opening hours of your establishment by clicking on add.

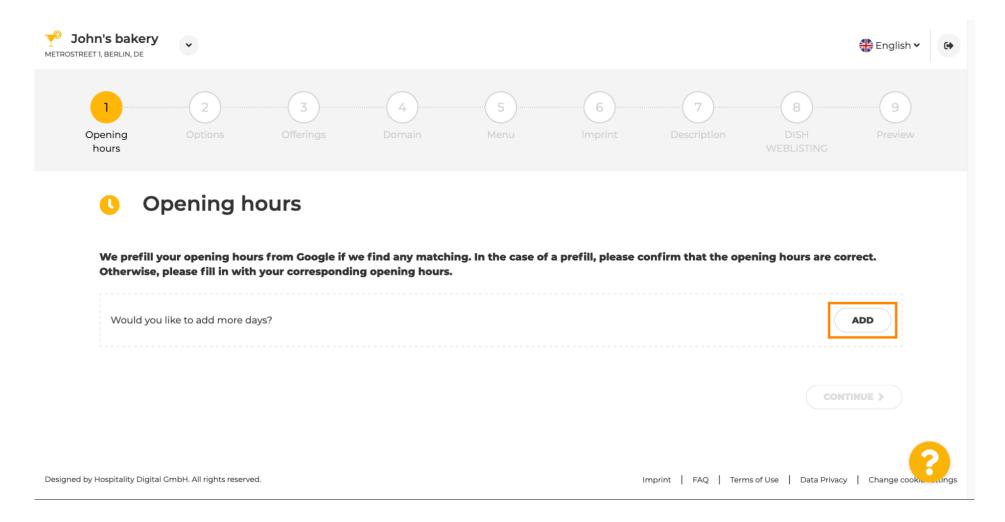

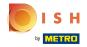

Select the the days and time interval when the establishment is open.

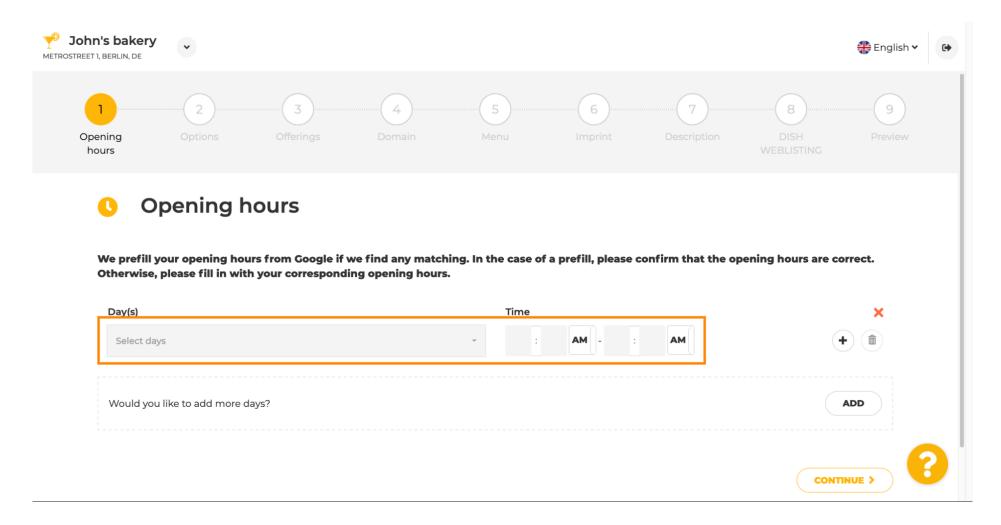

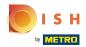

Click on continue to proceed to the next step.

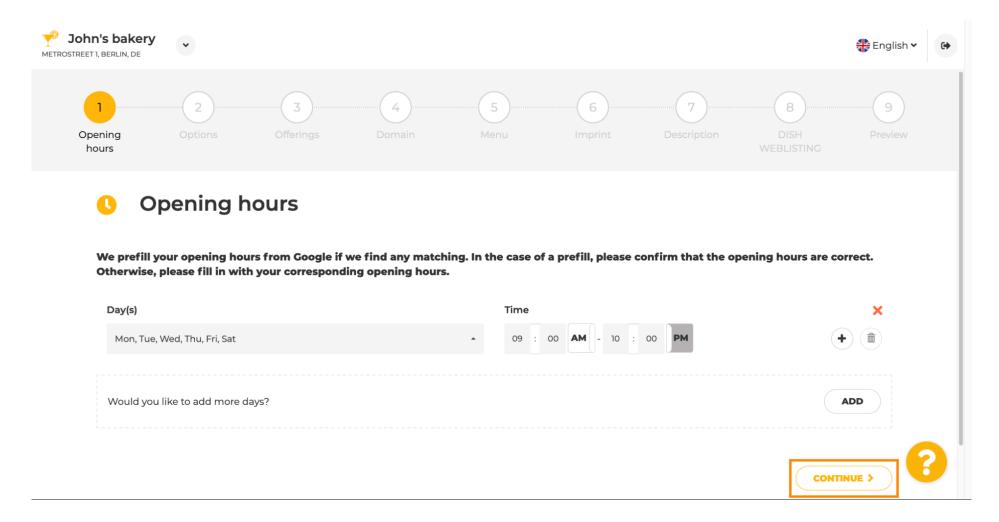

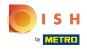

Now, pick services to describe your business.

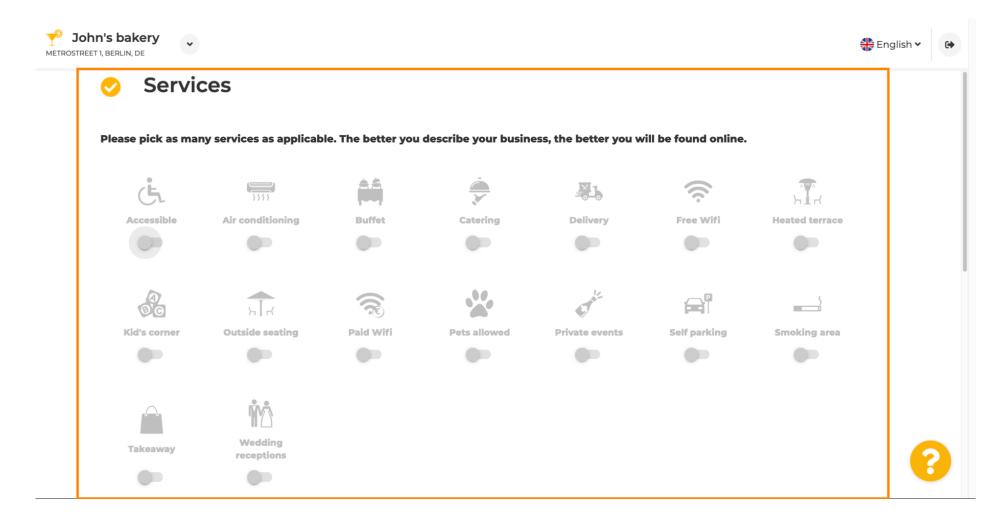

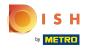

Scroll down to get to the next sub-section.

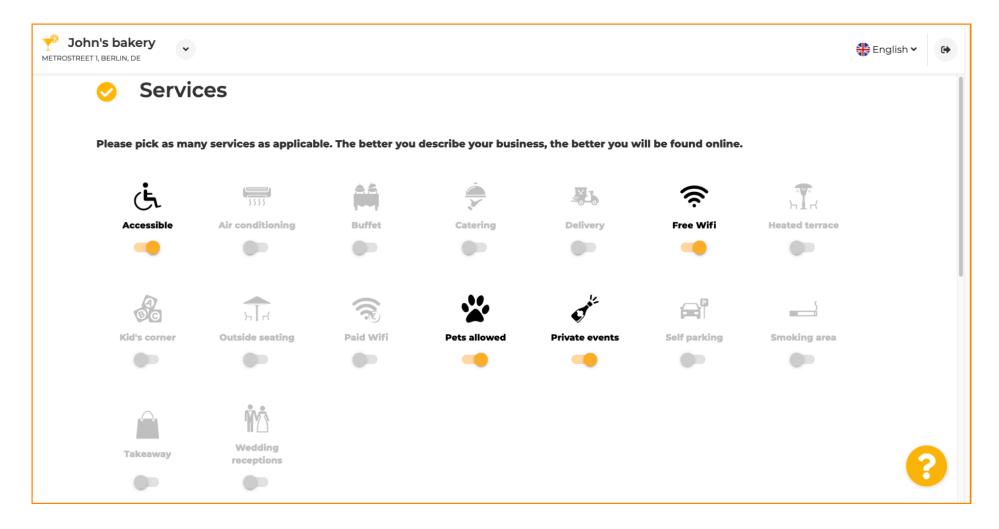

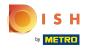

Then, click on the various payment options that are accepted.

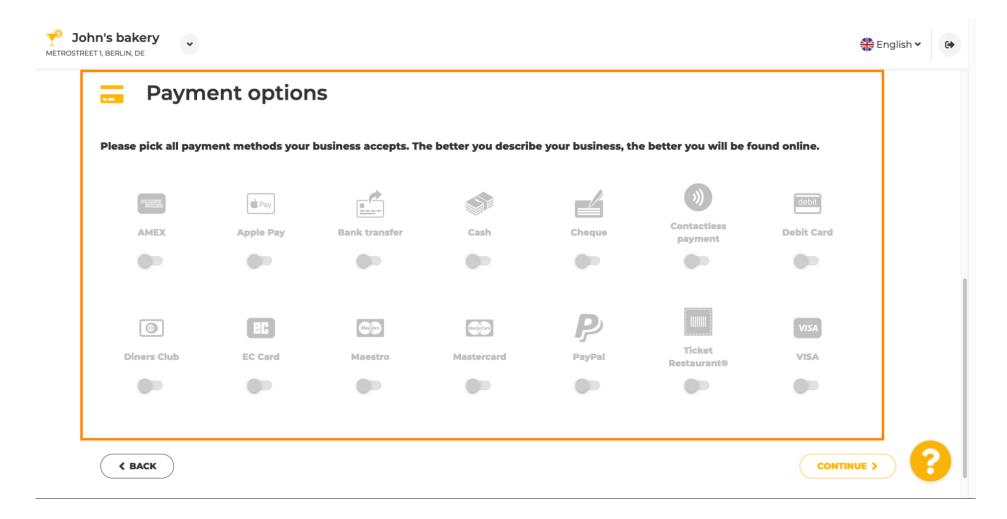

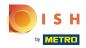

Proceed and click on continue.

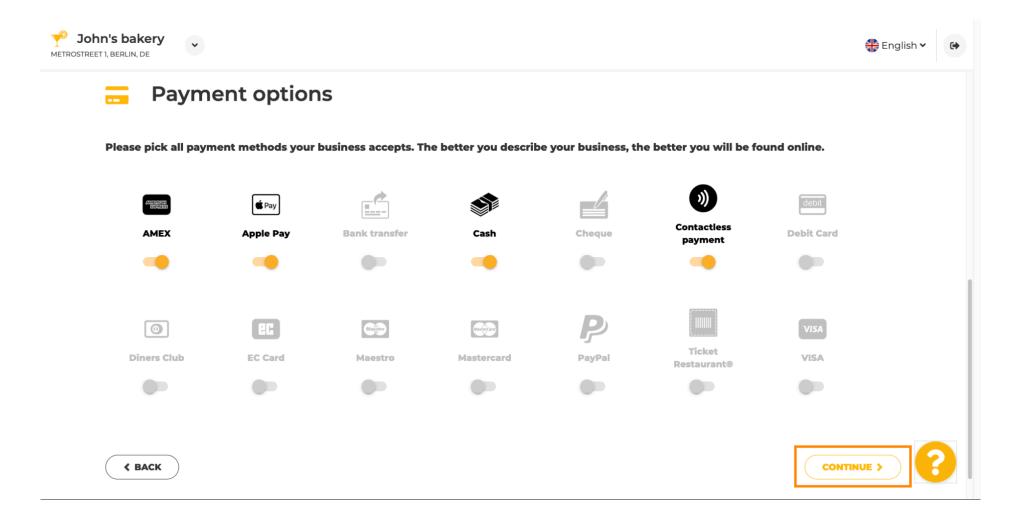

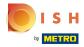

This section is about your offerings. Select the types of cuisines that describe your establishment the best.

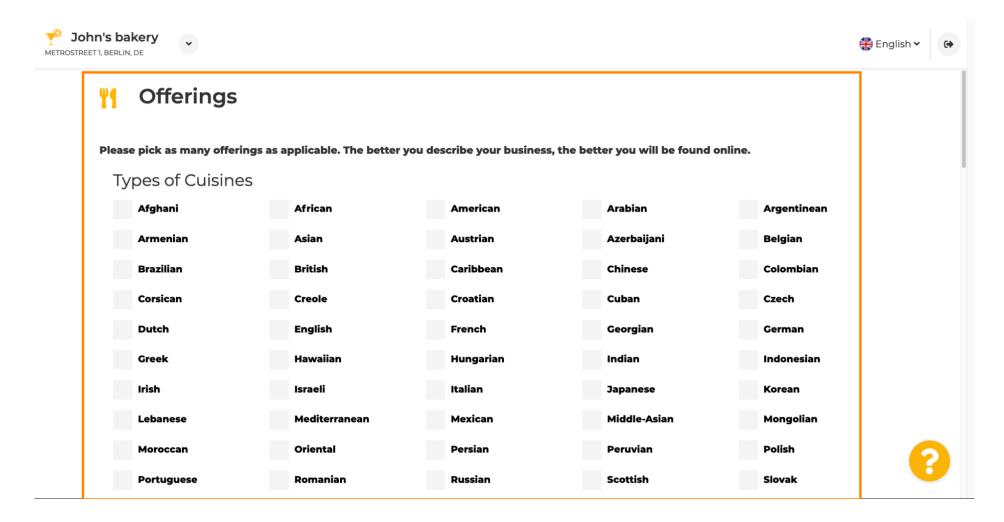

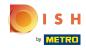

Set the check box beside the offered dietary specialty.

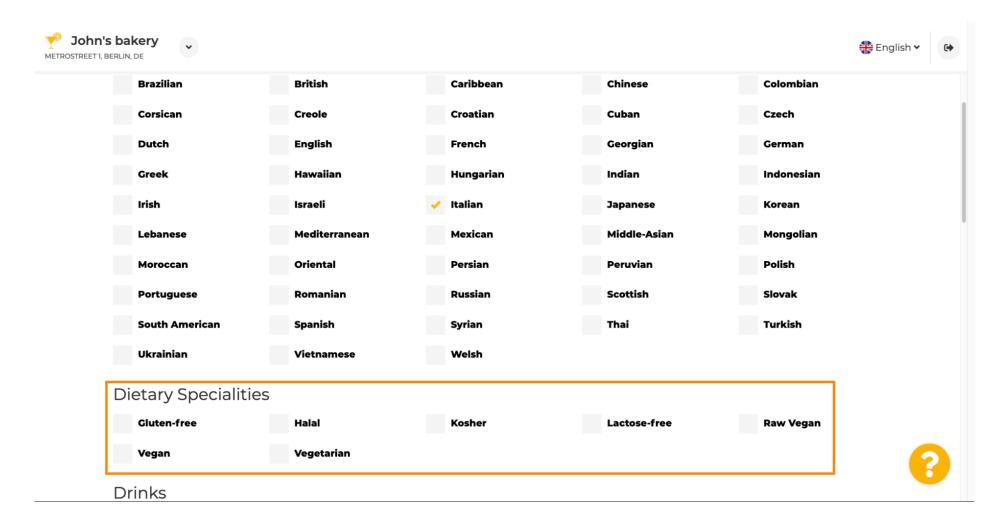

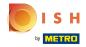

• Here you can pick the different drinks you are offering.

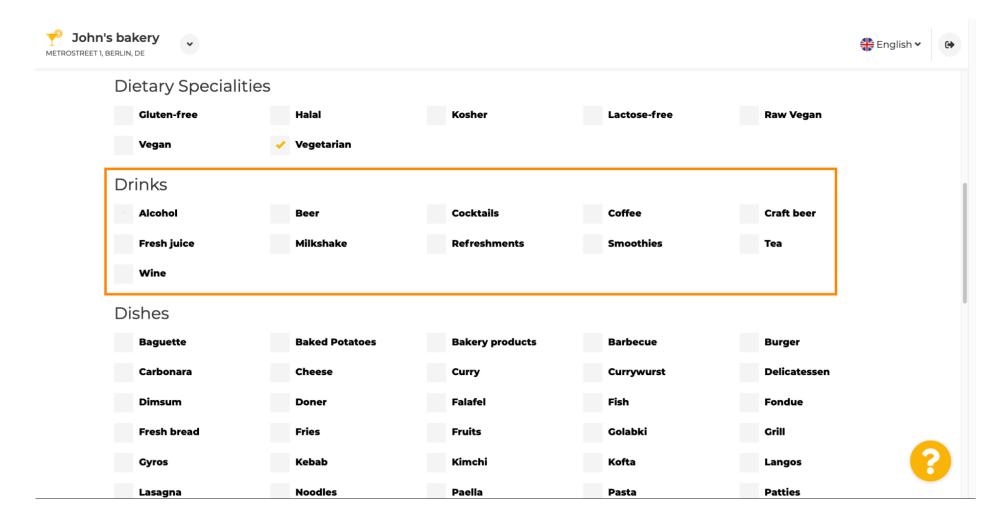

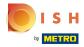

Your different dishes can be selected here.

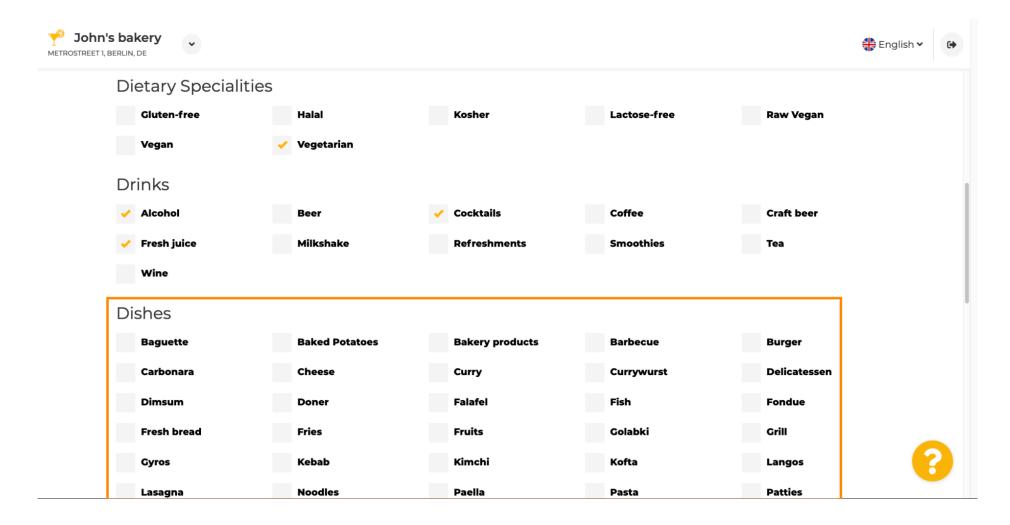

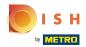

Scroll down to enter the desserts.

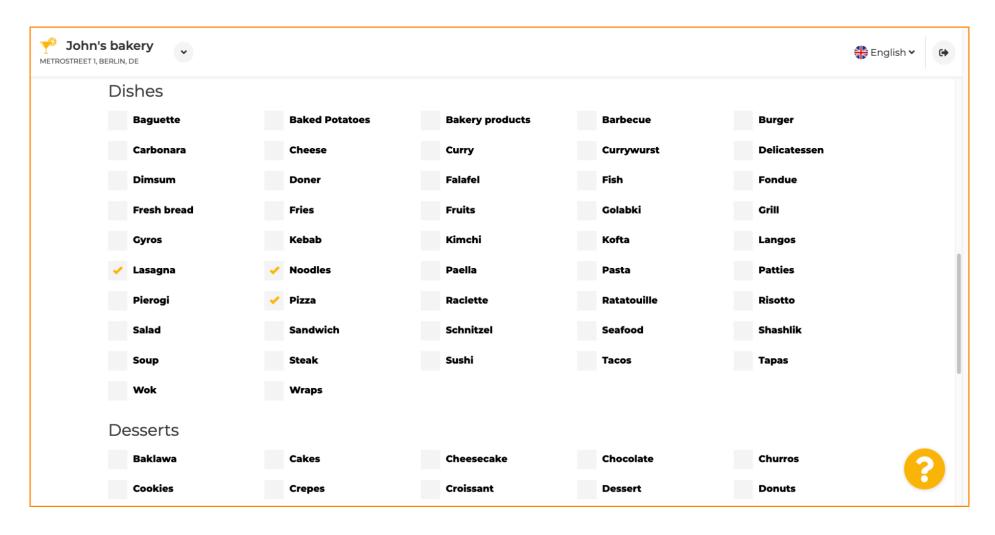

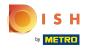

Select your desserts here.

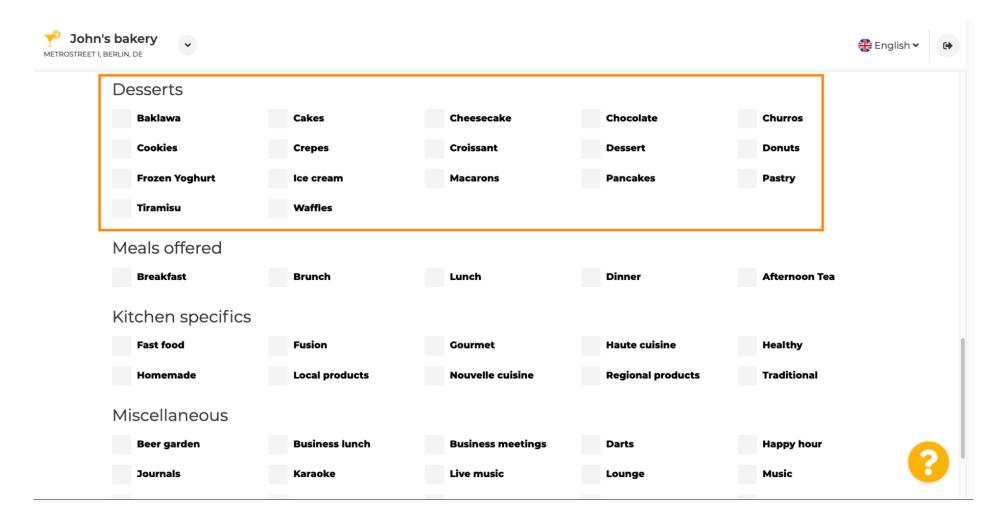

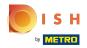

Enter the meals you are offering.

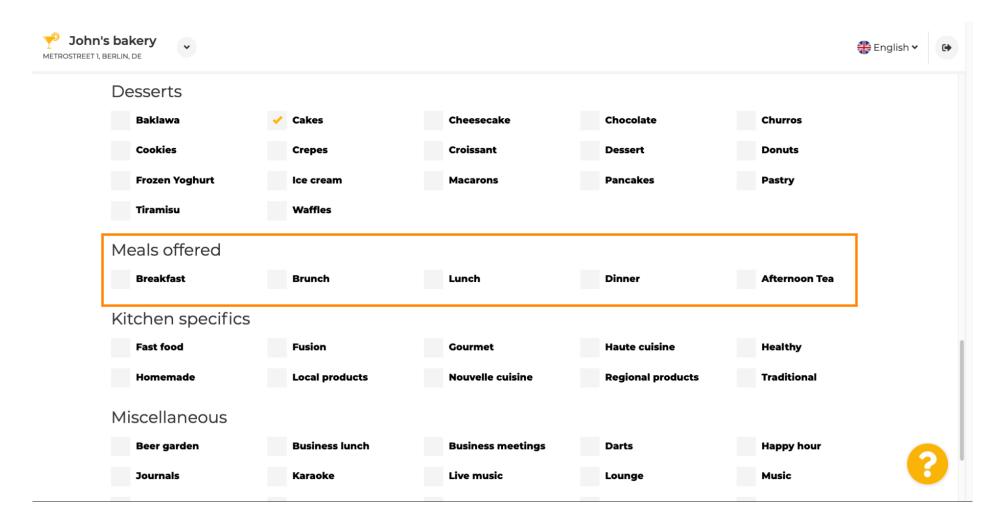

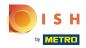

Define the kitchen specifics.

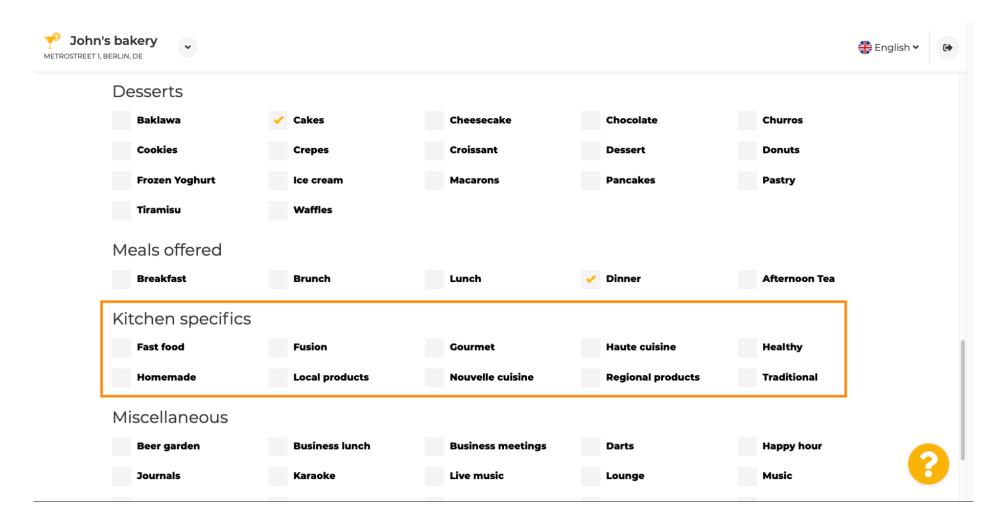

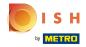

Scroll down to the last sub-section regarding your offering.

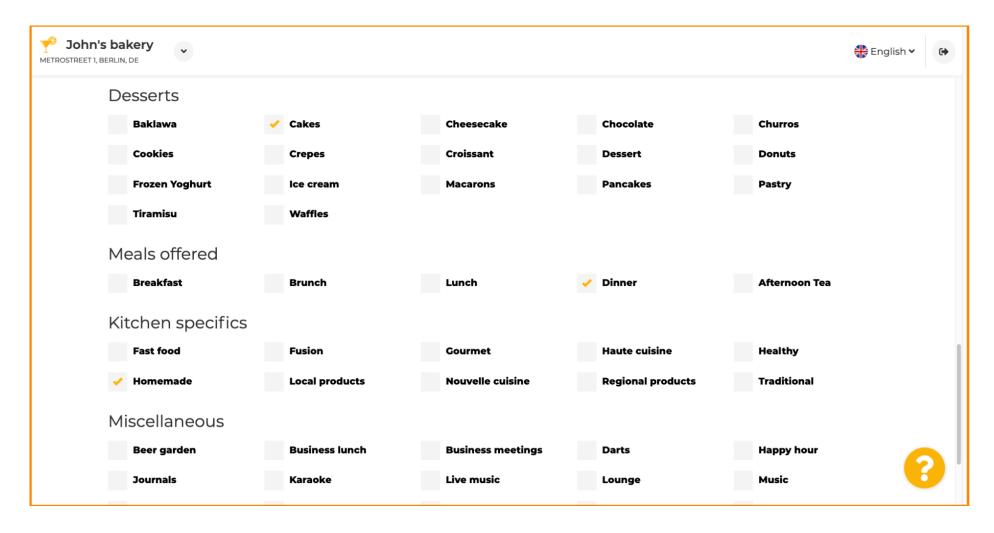

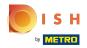

Enter miscellaneous offerings here.

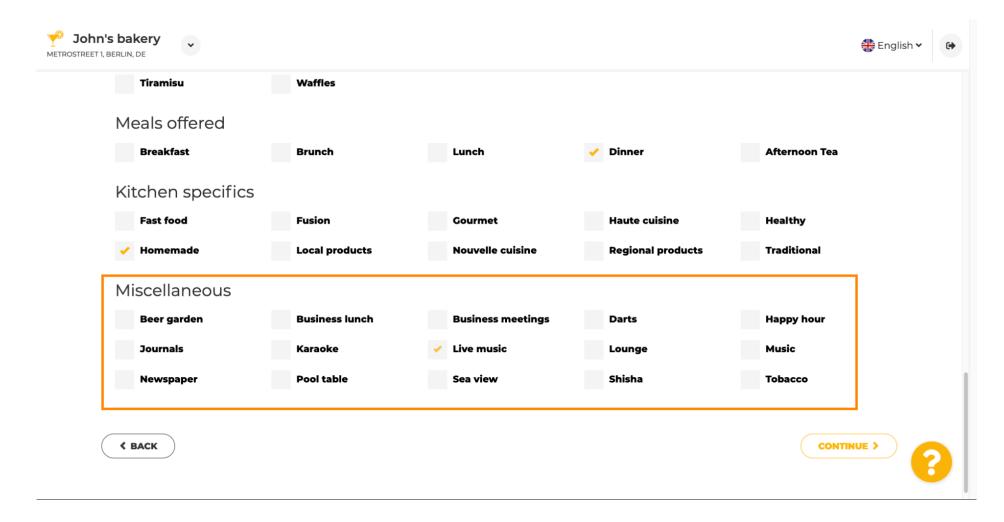

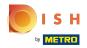

Click on continue to proceed.

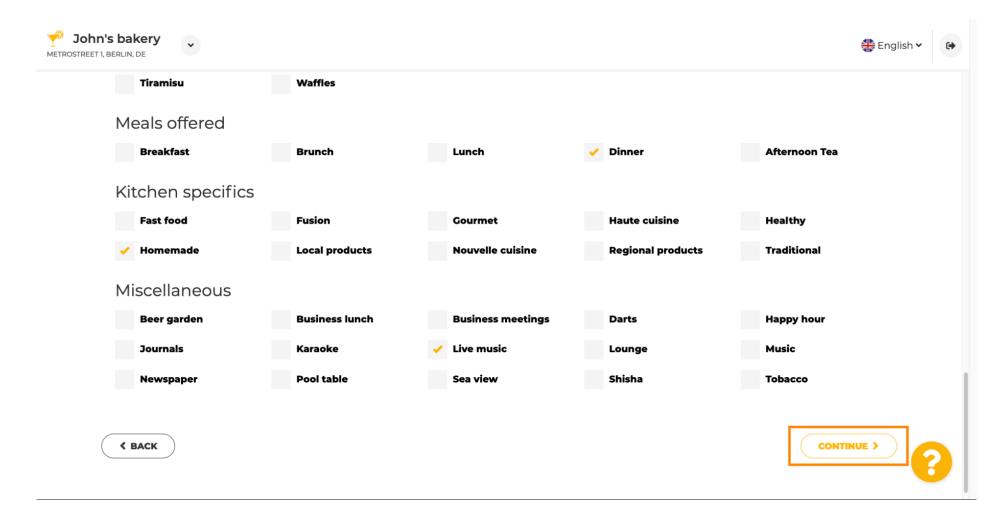

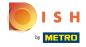

In this step you can define your internet domain and add additional information including phone number and email.

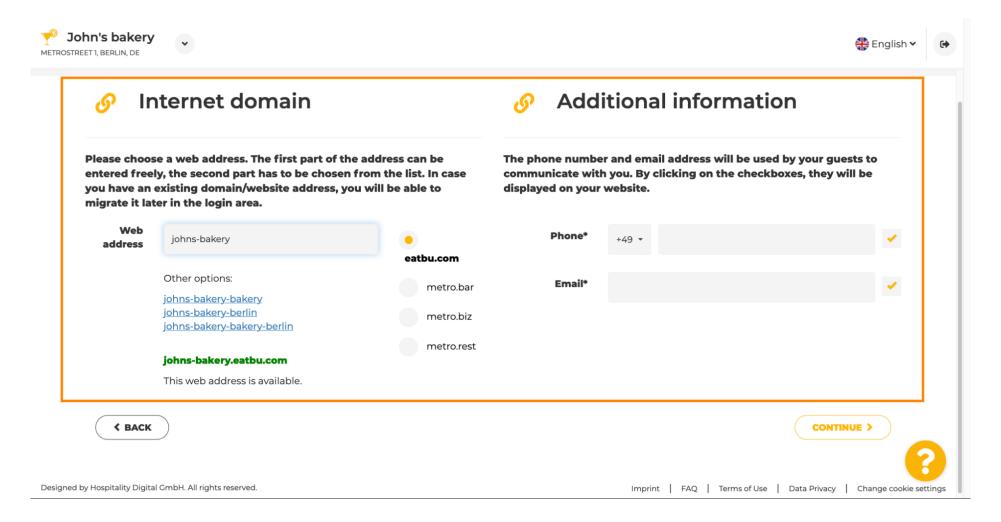

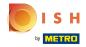

To proceed, click on continue.

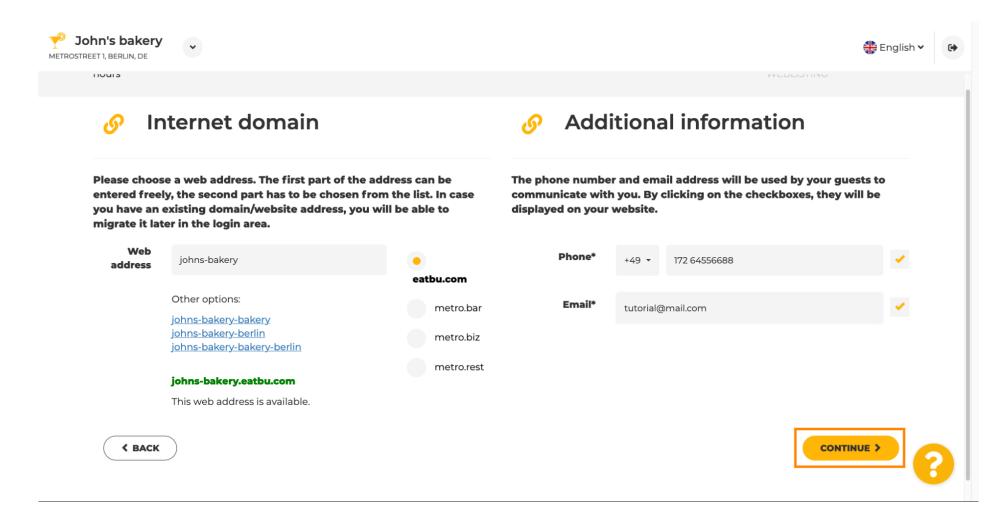

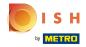

The fifth step is to upload your menu. After you've done this, click on continue. Note: You can do this later as well.

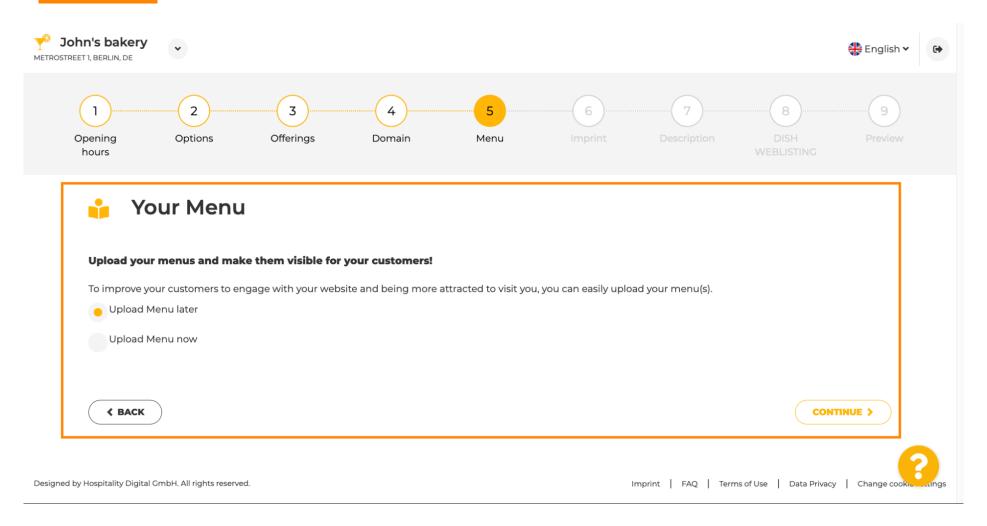

it is time to update your imprint to comply with most state laws.

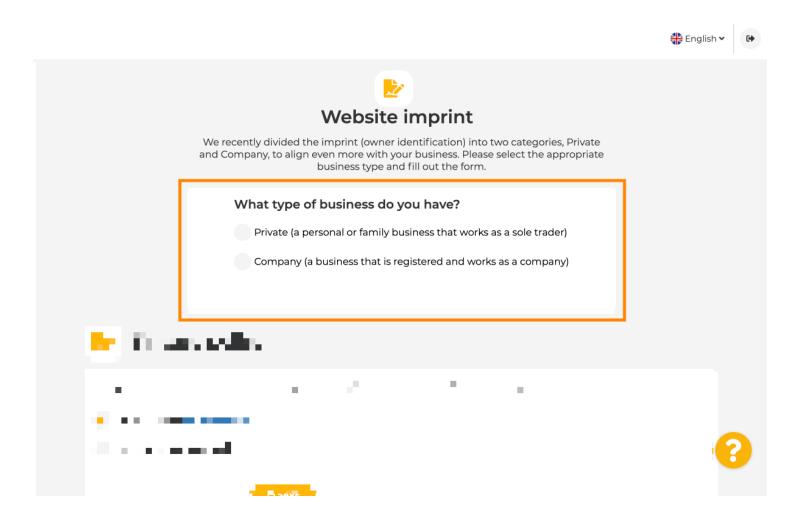

Firstly select what type of business you have.

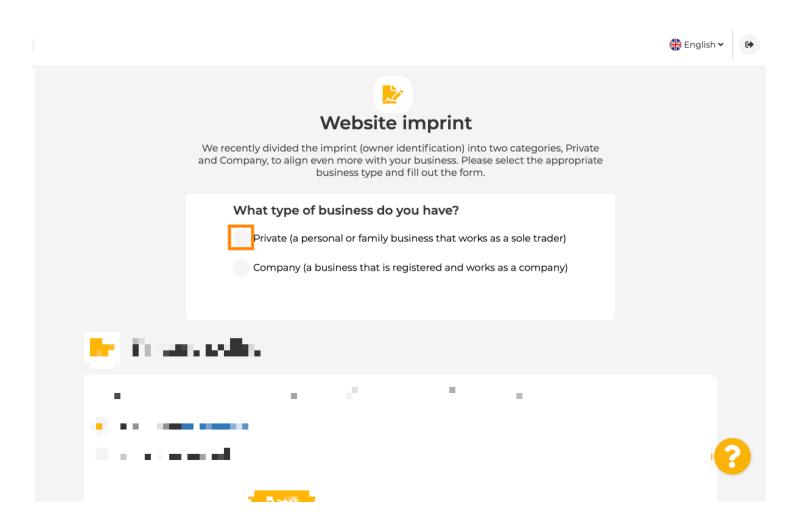

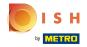

Add all necessary information. Note: All text fields with a star icon have to filled out, the other text fields are optional.

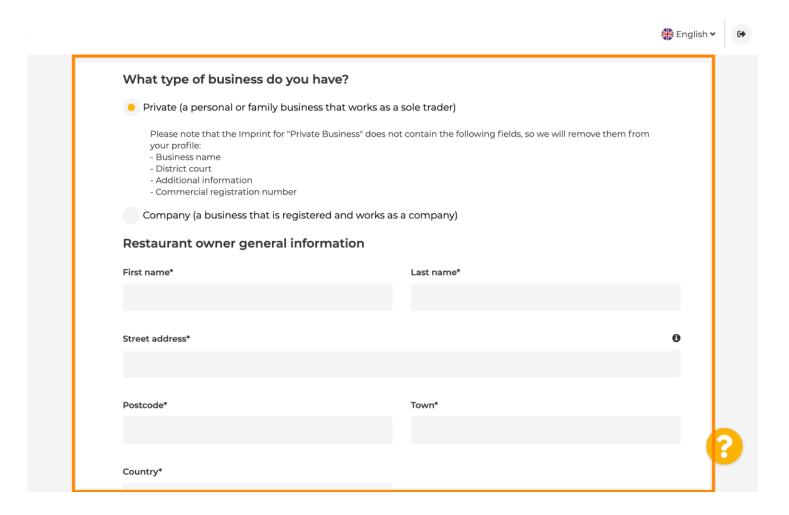

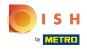

When all information is added, press continue.

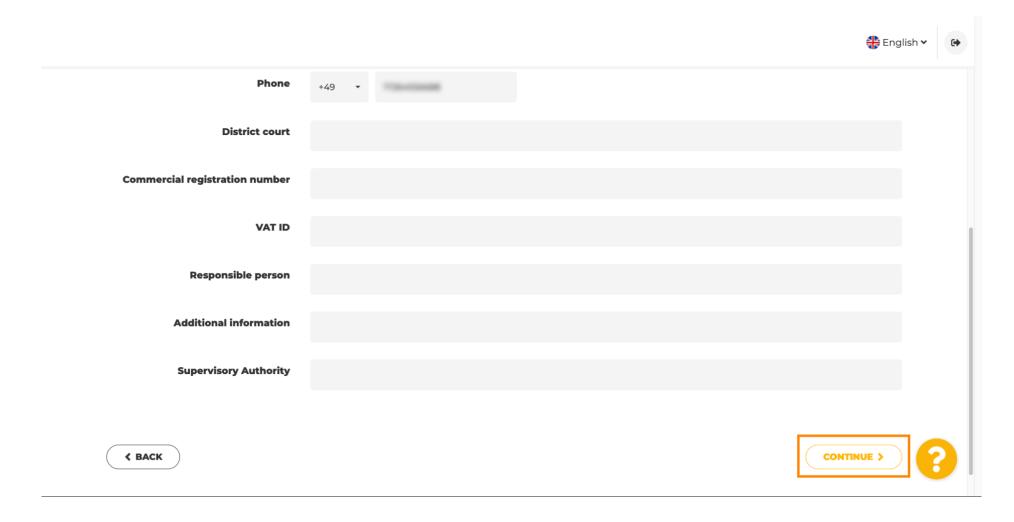

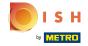

In the last step you will get a preview of your website.

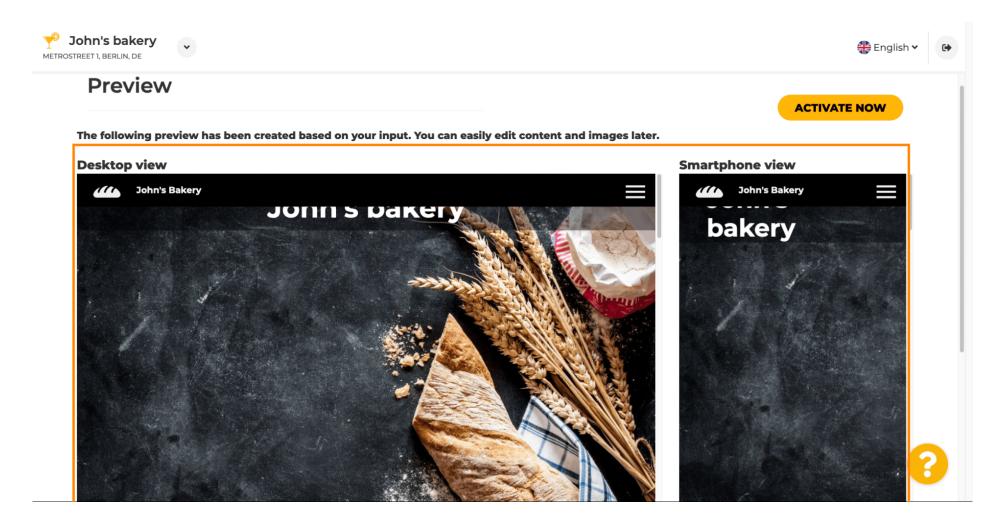

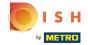

Click on activate now to complete the setup.

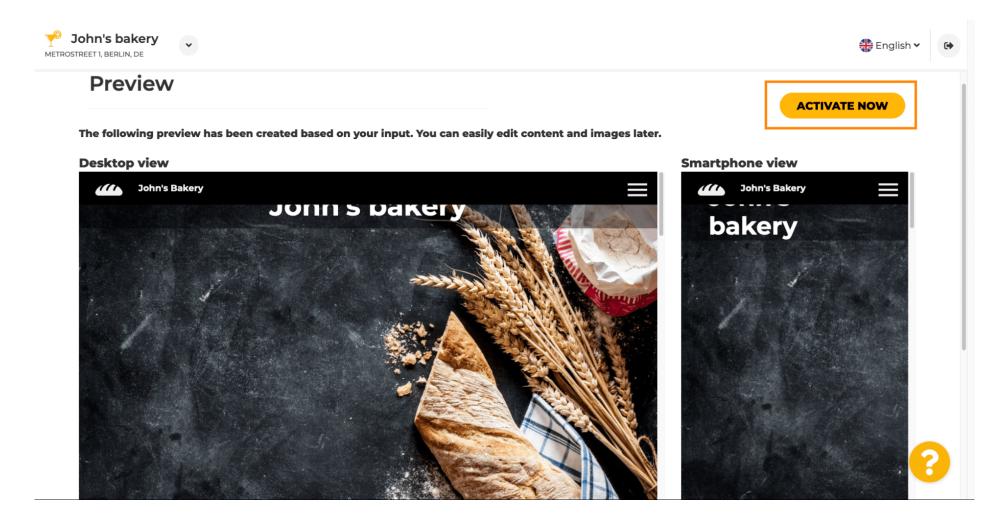

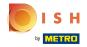

You will be redirected to your DISH Website dashboard. To view your website, click on visit website.

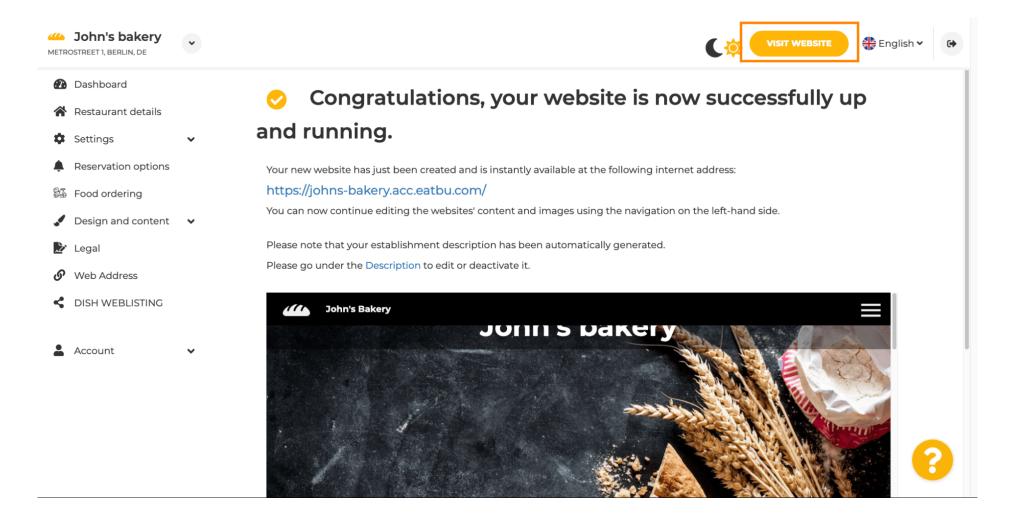

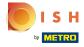

That's it for the setup. You're website was successfully created and your establishment can be found online.

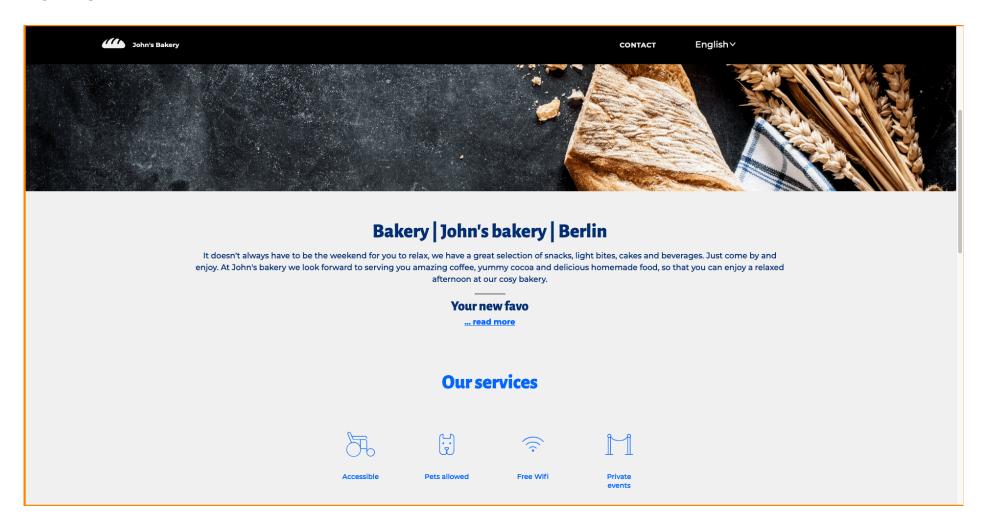

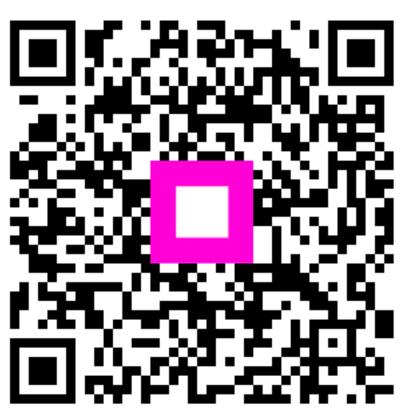

Scan to go to the interactive player